## **Connessione alla rete wireless WIFI-UNIPA-WPA e WIFI-UNIPA-WPA-A per gli utenti con sistema Windows Vista**

Per accedere alla rete wireless d'ateneo è necessario effettuare l'iscrizione al portale studenti

## http://studenti.unipa.it

**Per gli studenti SISSIS ed Erasmus:** possono ottenere nome utente e password venendoci a trovare presso il CUC – Centro Universitario di Calcolo, viale delle Scienze, Edificio 11- Parco d'Orleans.

Per i docenti, il personale tecnico ed amministrativo: Nome utente e password validi del tipo nomeutente@unipa.it oppure nomeutente@dipartimento.unipa.it

E' necessario, inoltre, aver effettuato almeno un accesso alla propria casella di posta tramite "Mail via Web"

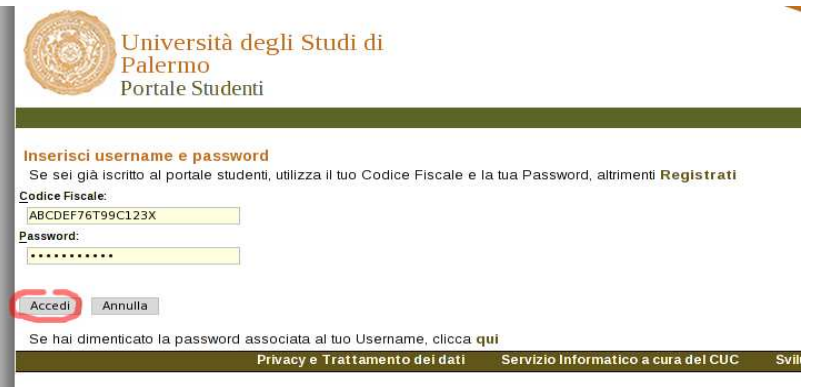

Si consiglia di controllare la correttezza di nome utente e password effettuando almeno un login sul portale studenti.

La password da inserire per l'autenticazione wifi è la stessa del portale studenti.

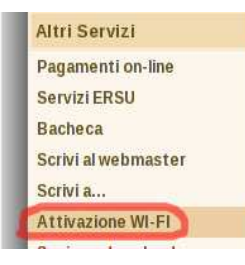

**Per i nuovi iscritti** è inoltre **necessario** cliccare sul link **"Attivazione wi-fi"** per abilitare la propria utenza alla connettività wireless.

Sebbene sia possibile autenticarsi al portale studenti con il proprio **codice fiscale**, per accedere alla rete wireless d'ateneo **è necessario** utilizzare il **nome utente** da voi scelto al momento dell'iscrizione o, per i nuovi utenti, assegnato dal sistema; se non lo ricordate basta effettuare un ingresso sul portale ( http://studenti.unipa.it ) con codice fiscale e password.

Una volta effettuato l'accesso, il proprio nome utente valido per l'autenticazione wifi verrà visualizzato cliccando sul link "Dati personali"

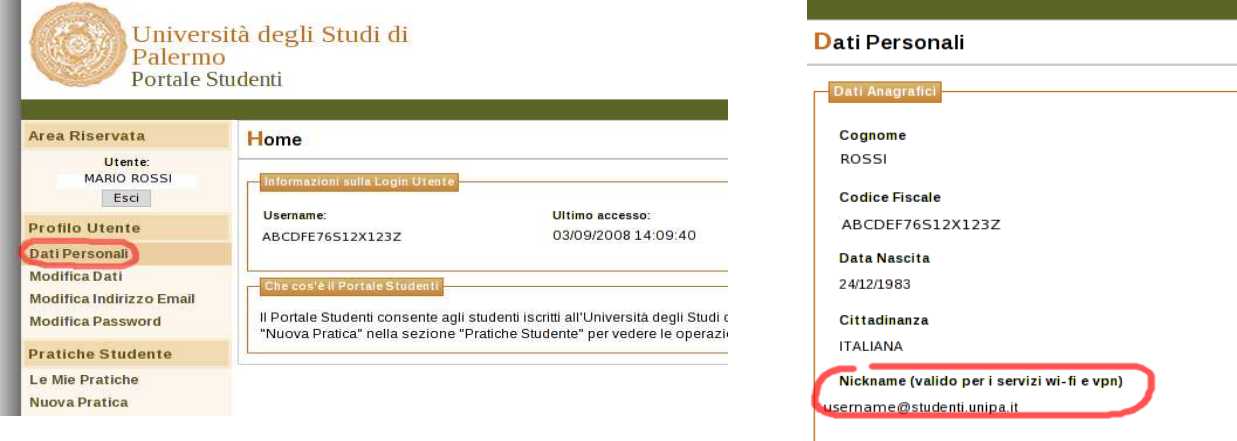

*Centro Universitario di Calcolo – Università degli Studi di Palermo – Unipa Wireless Campus* **wifi-support@unipa.it** *v.20090513* 

Se riuscite ad autenticarvi sul portale studenti ma non alla wireless, probabilmente si è verificato un disallineamento tra la password di accesso al portale e quella presente sul database delle utenze wireless.

Riallineate le password cliccando "Modifica password" su studenti.unipa.it

Durante le prove di prima connessione si consiglia di disattivare eventuali firewall/sistemi di network protection (es. Norton Internet Security o Panda Internet Security) ed eventualmente riattivarli dopo averne impostato correttamente i parametri.

Le SSID disponibili tipicamente saranno wifi-unipa-wpa, per la connessione utilizzando lo standard IEEE 802.11b/g nell'ambito delle frequenze radio intorno ai 2,4GHz, e wifi-unipa-wpa-a per la connessione utilizzando lo standard IEEE 802.11a nell'ambito delle frequenze radio intorno ai 5,4GHz (quest'ultima più moderna e con maggiori prestazioni). Vanno configurate solo le reti visualizzate.

Cliccare con il tasto destro del mouse sull'icona delle connessioni di rete presente sul pannello e selezionare "**Centro connessioni di rete e condivisione**"

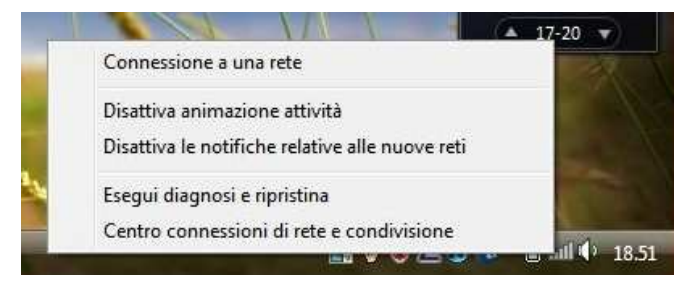

Cliccare sull'icona "**Gestisci reti wireless**"

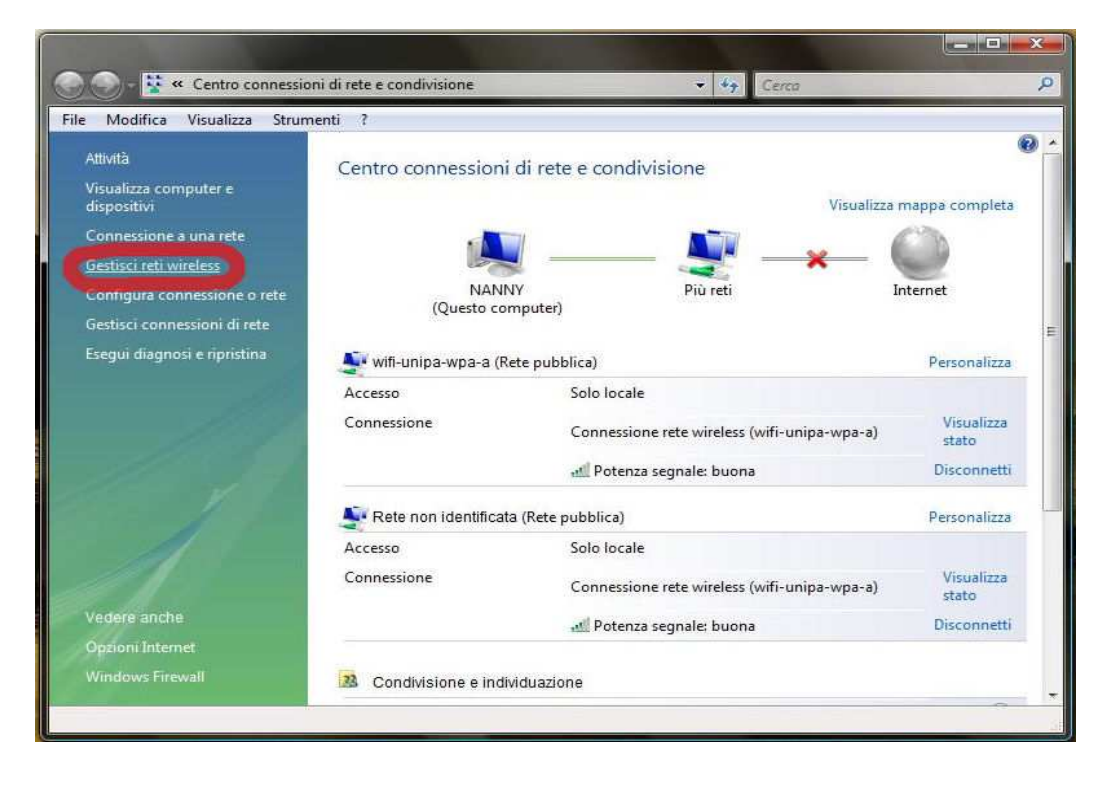

*Centro Universitario di Calcolo – Università degli Studi di Palermo – Unipa Wireless Campus* **wifi-support@unipa.it** *v.20090513* 

Se già presenti, eliminare i profili relativi a wifi-unipa-wpa e wifi-unipa-wpa-a e selezionare "**Aggiungi**" per ricrearli ex novo.

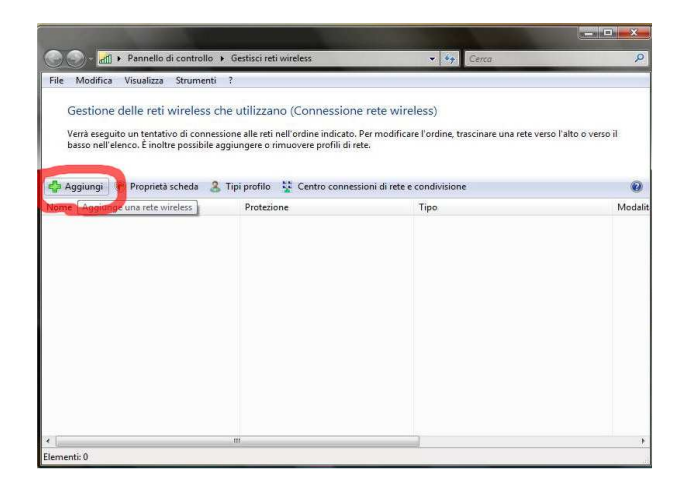

Cliccare su "**Creare manualmente un profilo di rete**"

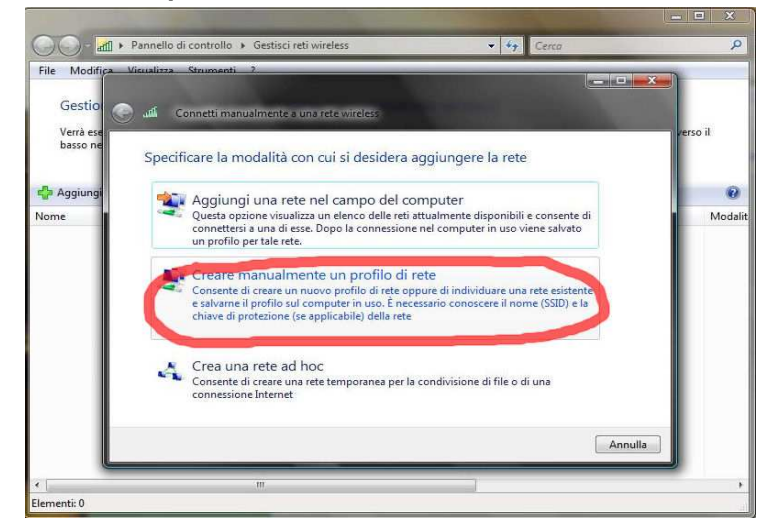

Impostare la rete secondo i seguenti parametri:

Nome rete (SSID): **wifi-unipa-wpa**  Autenticazione di rete: **WPA2 ENTERPRISE**  crittografia dati: **AES** 

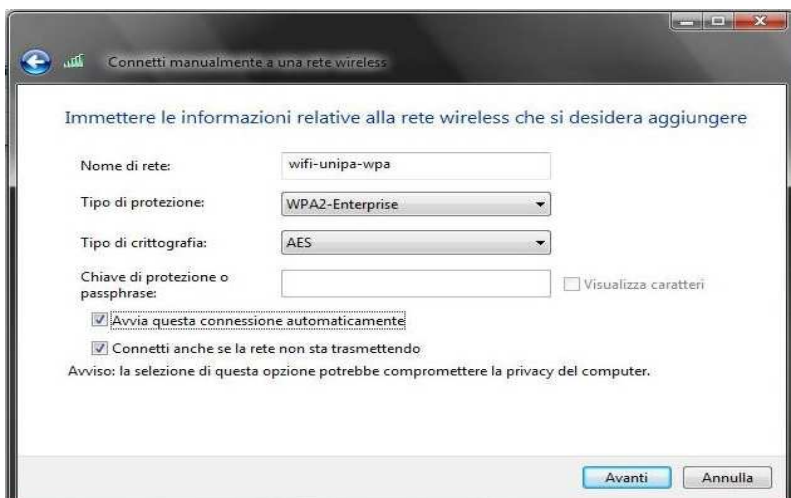

*Centro Universitario di Calcolo – Università degli Studi di Palermo – Unipa Wireless Campus* **wifi-support@unipa.it** *v.20090513* 

Proseguire cliccando sul pulsante "**Avanti"** quindi, sulla nuova finestra, selezionare "**Cambia impostazioni di connessione**"

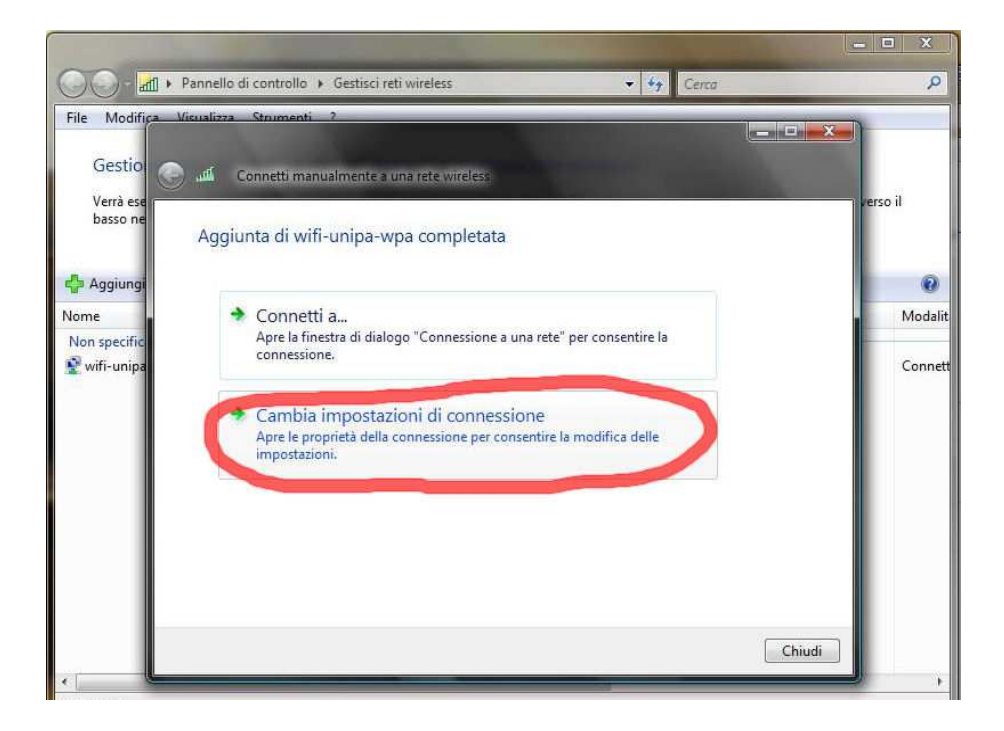

Impostare i flag come da figura quindi selezionare la scheda "**Protezione**" per continuare la configurazione della protezione.

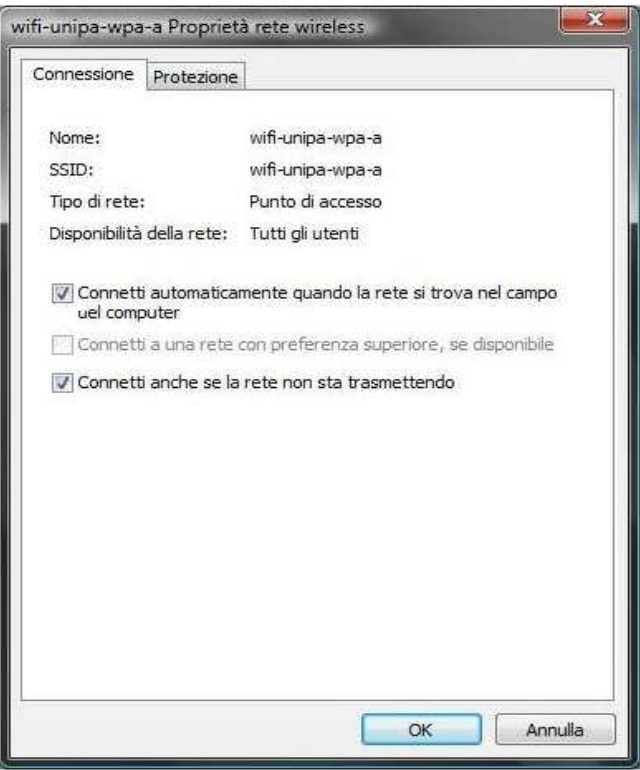

Anche in questa scheda le caselle di spunta vanno impostate come da figura

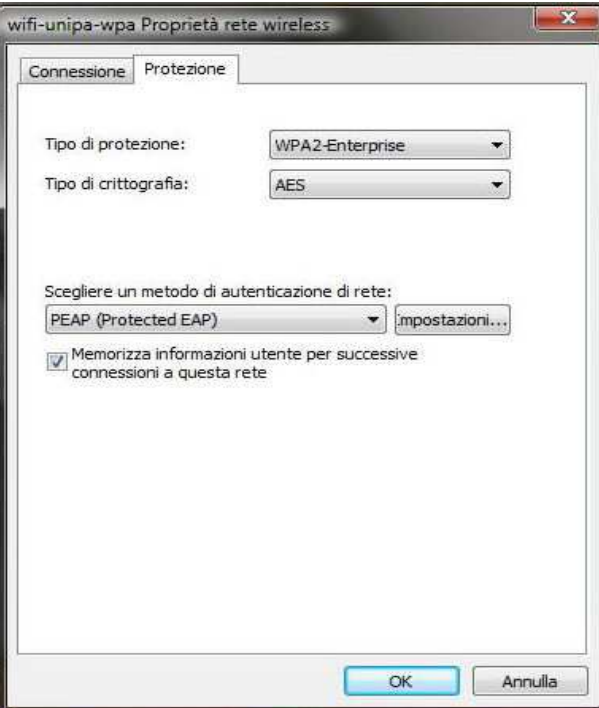

Cliccare sul pulsante "**Impostazioni...**" e **impostare tutto come da figura**: ossia **DELESEZIONARE** la voce "Convalida certificato server"; infine cliccare su "**Configura...**"

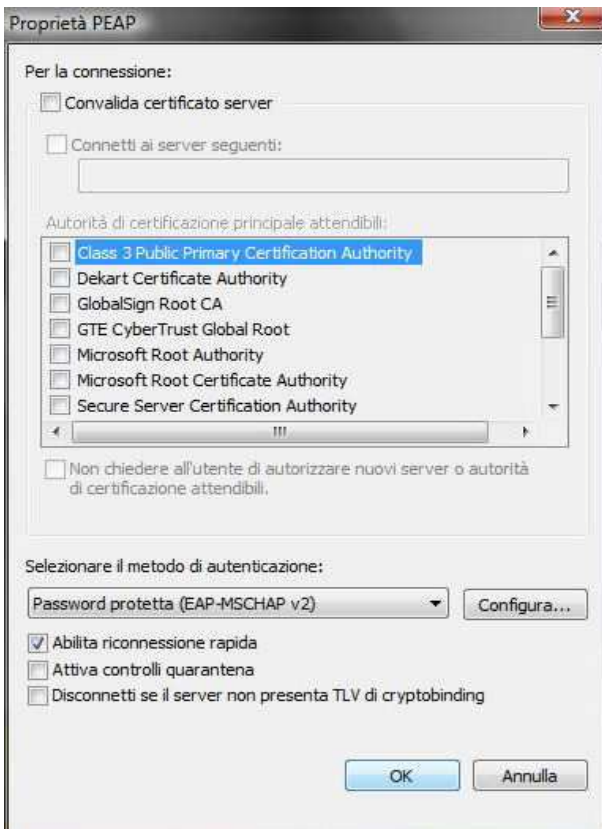

**Deselezionare** la casella nella finestra di **proprietà di EAP MSCHAPv2...** e dare "**OK**" su tutte le finestre per completare la configurazione. Ovviamente, se si possiede una scheda di rete che supporta le frequenze 802.11a sarà necessario ripetere i passi precendenti anche per la rete wifi-unipa-wpa-a

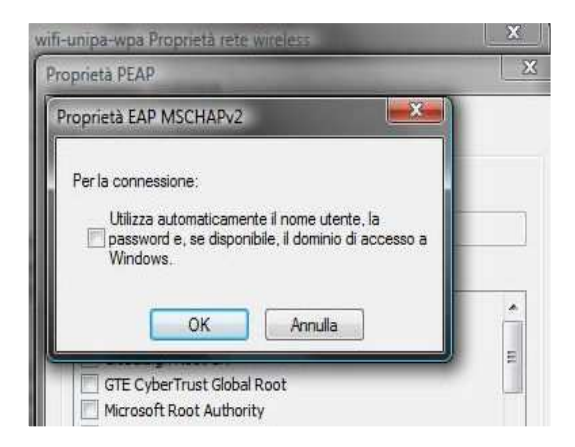

Cliccare nuovamente sull'icona reti e scegliere "**Connessione a una rete**"

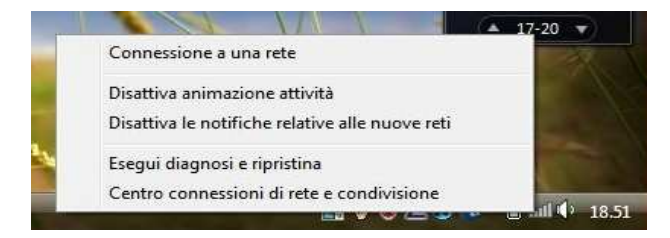

Selezionare la rete alla quale connettersi (wifi-unipa-wpa-a, nell'esempio) e cliccare su "**Connetti**"

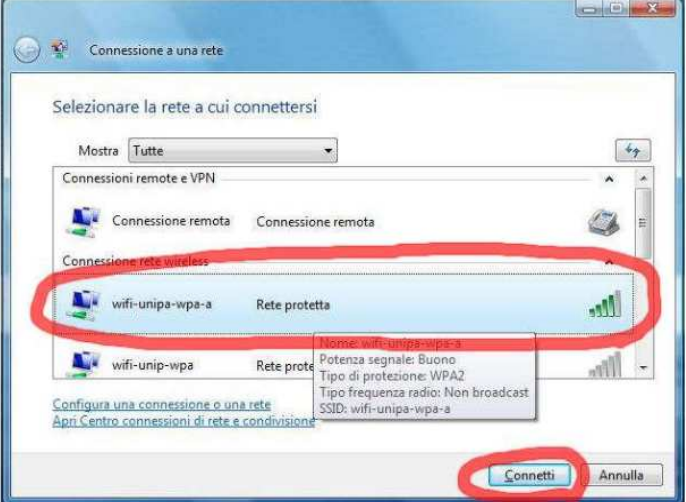

Verrà chiesto di immettere informazioni aggiuntive (nome utente e password)

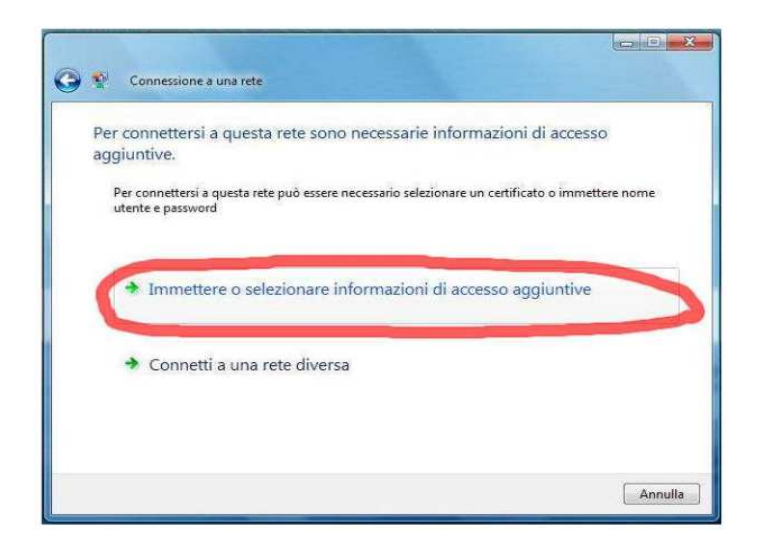

Inserire il proprio nome utente **comprensivo** di dominio (nickname@studenti.unipa.it o nickname@unipa.it per i docenti/personale amministrativo), la password **utilizzata per accedere al portale studenti** (la password della mail per i docenti ed il personale) e cliccare su ok (la voce "Dominio di accesso" **va lasciata vuota**)

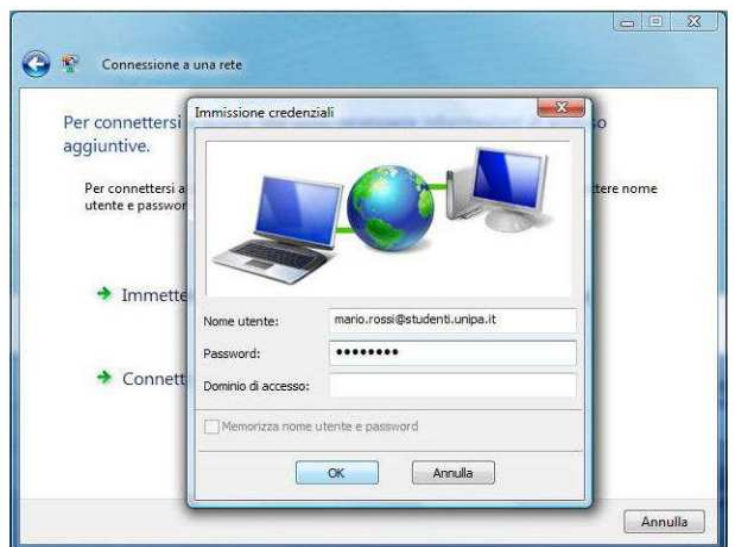

Se il vostro computer supporta lo standard 802.11a (ossia visualizza la rete wifi-unipa-wpa-a), ripetere i vari passi per configurare anche l'SSID **wifi-unipa-wpa-a** 

In caso di difficoltà:

- Accertarsi sul portale studenti che il proprio nome utente sia **corretto** e **attivo**.
- Controllare la propria password accedendo al portale studenti (la password per la wifi è quella utilizzata per accedere al portale)
- Ricontrollare le impostazioni (in particolare avere cura di selezionare o deselezionare **come da figura**  tutte le caselle)
- Aggiornare il sistema operativo ed il driver della propria scheda di rete wireless.
- Ricordarsi che l'indirizzo IP va impostato **dinamicamente**.
- Prima di richiedere assistenza, controllare le FAQ relative alla wifi

( http://immaweb.unipa.it/immaweb/public/faq.seam )

Per qualsiasi comunicazione inviate le vostre mail a: **wifi-support@unipa.it**